## **Using Raise Hand on PC or Mac**

Raising the virtual hand in a Zoom webinar or meeting can be a great tool to get the attention of the session host or presenter. In a webinar, attendees do not have their faces shown since their video component isn't transmitted. The only reference of them is in the Participants panel. And in a meeting, your video may not be seen if a presenter is sharing a screen or there are more people attending than what can be viewed on the screen.

Accessing the raise hand icon is very easy. First click on the Participants icon at the bottom of the Zoom window.

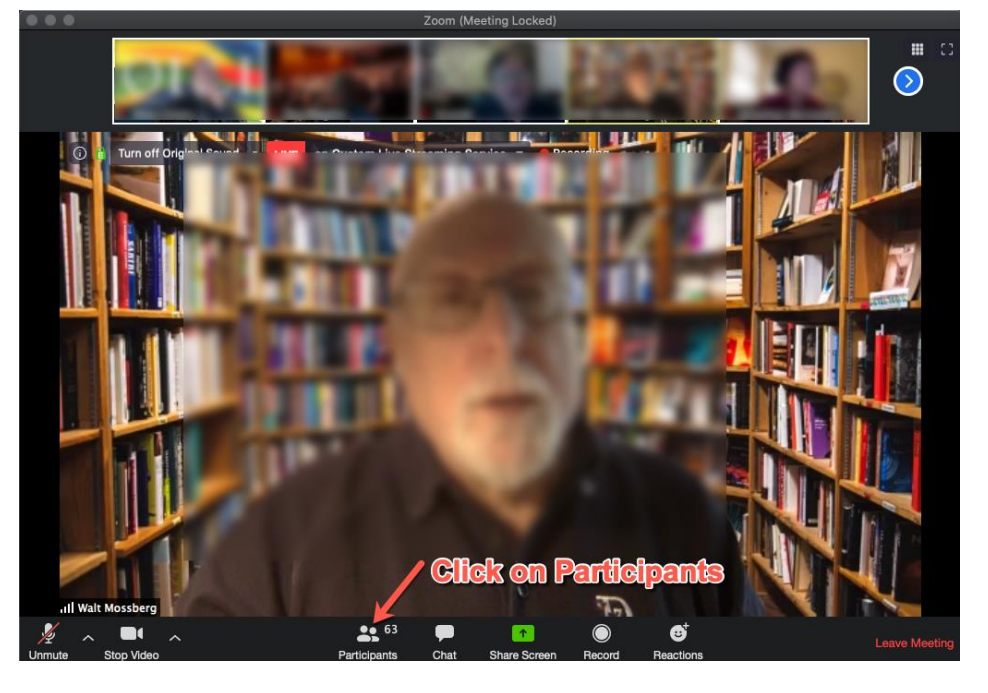

The Participants panel will open, where you will find at the bottom of that panel the raise hand icon. Clicking on that will put a blue hand beside your name, which will be moved near the top of the Participants panel, where it can be seen by the session host. If the host has not lowered your hand, you can do so by clicking on the blue hand icon a second time. You also will notice that the text under the icon changes to lower hand.

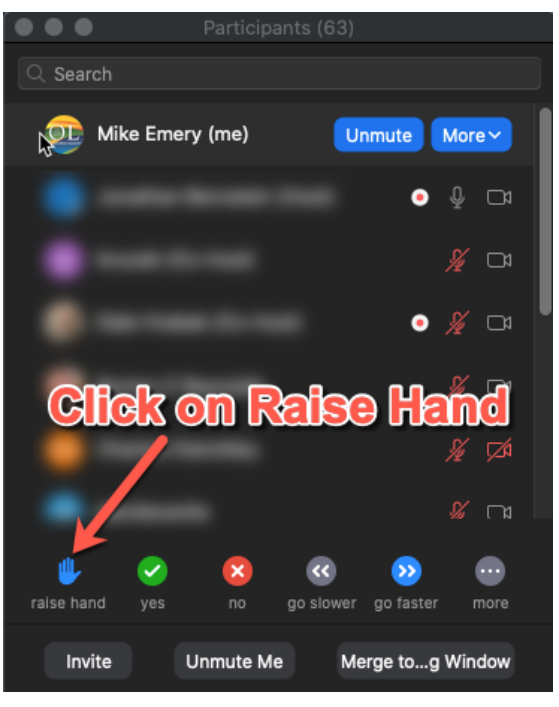